## **UNIVERSIDAD POLITÉCNICA DE VALENCIA**

**BIBLIOTECA GENERAL**

**CORAL2 – CIRCULACIÓN**

**MANUAL DE USUARIO - WEB**

*MANUAL DE USUARIO*

**Julio 2002**

# ÍNDICE

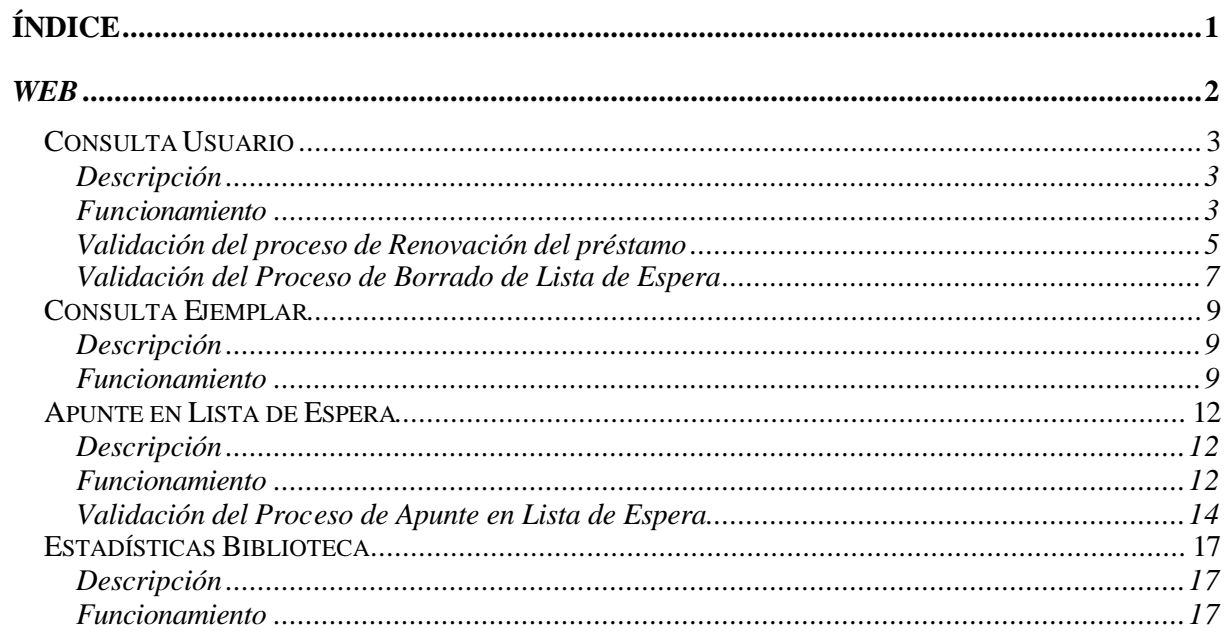

## *WEB*

## *CONSULTA USUARIO*

## **DESCRIPCIÓN**

Esta página Web muestra al usuario información acerca de los **ejemplares prestados** permitiendo la renovación de los mismos. Además, podremos ver los ejemplares que tenemos en **lista de espera**, teniendo la posibilidad de borrarnos de ella.

También se visualizarán, si es el caso, las **sanciones** que provocan que un usuario tenga restringidas las operaciones en la Biblioteca hasta la fecha final de la sanción. Podrán mostrarse además, las **reclamaciones** que se han ido notificando al usuario sobre ejemplares que debería de haber devuelto y no lo ha hecho en el plazo estipulado.

## **FUNCIONAMIENTO**

Esta página Web será accesible desde las opciones habilitadas a tal efecto dentro de la página Web de la U.P.V. ( www.upv.es ):

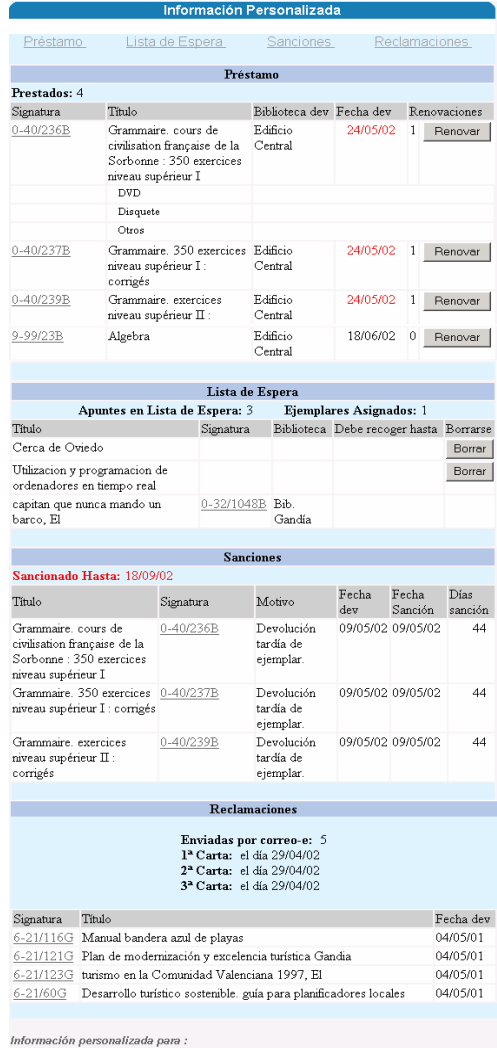

Figura 1: Aspecto general de la Consulta del Usuario.

Una vez hemos accedido a esta página Web podremos consultar y realizar las siguientes acciones:

• Enlaces directos a todos los subapartados de la consulta:

| Información Personalizada |                 |           |               |
|---------------------------|-----------------|-----------|---------------|
| Préstamo                  | Lista de Espera | Sanciones | Reclamaciones |

Figura 2: Enlaces directos a todas las secciones de la consulta.

Este apartado de la consulta nos permitirá acceder rápidamente a las demás secciones de esta página.

• Préstamo:

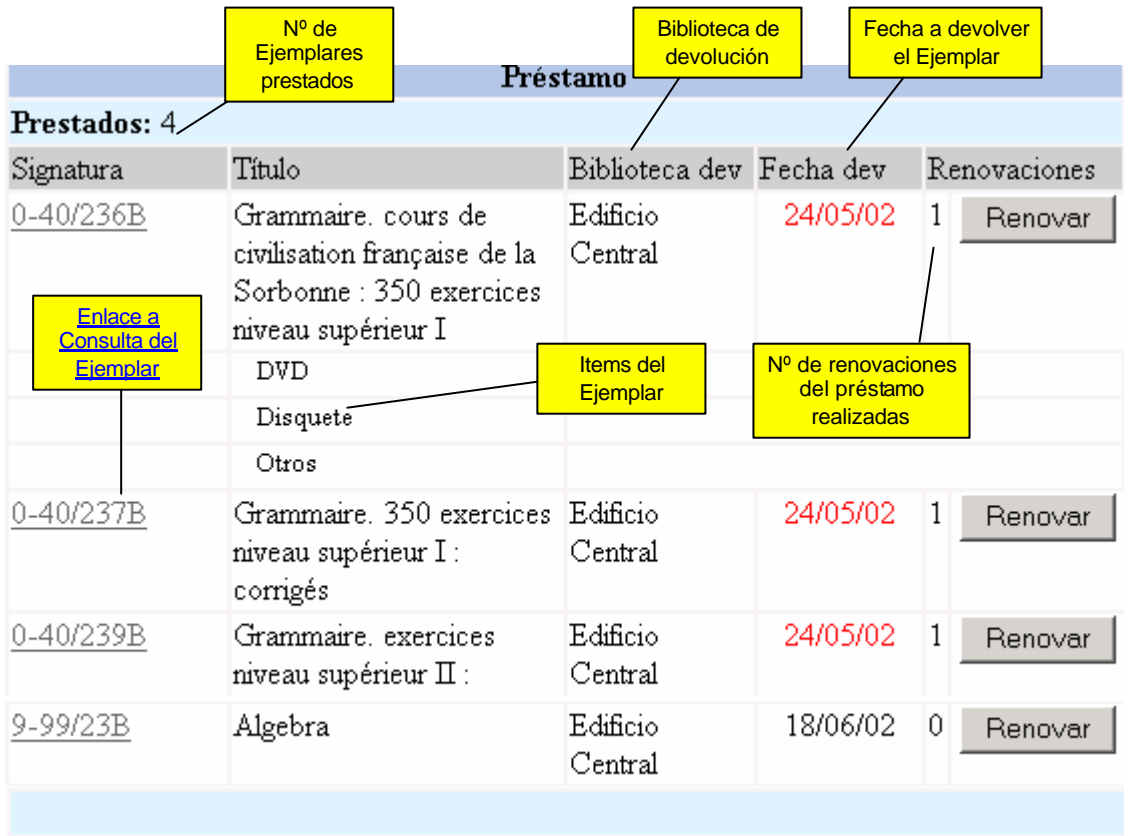

Figura 3: Sección Préstamo.

Esta sección muestra los datos básicos relativos a los préstamos de ejemplares realizados al usuario que realiza la consulta, ordenados por *Fecha dev*. Además existe la posibilidad de renovar el préstamo de un ejemplar siempre y cuando las normas de renovación nos lo permitan.

Destacar que el campo *Fecha dev* aparecerá en rojo si se ha excedido el plazo de devolución del ejemplar en la Biblioteca de devolución.

## **VALIDACIÓN DEL PROCESO DE RENOVACIÓN DEL PRÉSTAMO**

Si el proceso de renovación del préstamo del ejemplar ha ido correctamente, la página Web mostrará el siguiente mensaje:

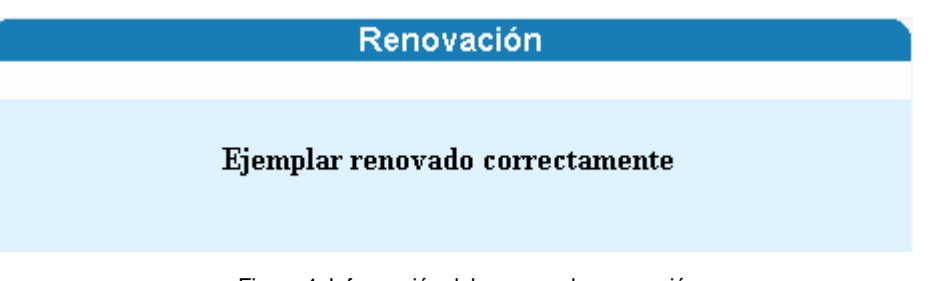

Figura 4: Información del proceso de renovación.

Cuando el proceso de renovación no se ha realizado, se informará al usuario del motivo mediante una pantalla como la de arriba incluyendo uno de los siguientes mensajes:

- **Renovación no realizada. El Usuario está sancionado:** El usuario está intentando renovar el préstamo, pero tiene alguna/s sanción/es que se podrán visualizar en ésta misma página, en la sección de Sanciones.
- **Renovación no realizada. Usuario moroso de algún préstamo:** El usuario es moroso de algún préstamo anterior.
- **Renovación no realizada. Excede del número máximo de renovaciones:** Se intenta renovar el préstamo de un ejemplar que ya ha sido renovado por el usuario tantas veces como está establecido por las reglas de préstamo.
- **Renovación no realizada. Ejemplar prestado o renovado hoy mismo:**  Se está intentando renovar el préstamo de un ejemplar que se ha prestado o renovado ese mismo día a ese mismo usuario.
- **Renovación no realizada. El ejemplar tiene lista de espera o ruta:** Se está intentando renovar el préstamo de un ejemplar que ya está asignado a un apunte en la Lista de Espera de la biblioteca actual o el ejemplar está en ruta.
- **Renovación no realizada por diversos motivos:**
- **Renovación no realizada. El ejemplar no está disponible para circulación:** Alguno de los items principales del ejemplar no está disponible para la circulación.
- **Renovación no realizada. El item no está disponible para circulación:**  Alguno de los items del ejemplar no está disponible para la circulación.
- **Renovación no realizada. Ejemplar a retirar:**
- **Renovación no realizada. No existe regla de préstamo asociada:** El préstamo del ejemplar no se puede renovar ya que no existe ninguna regla de préstamo que encaje con ese tipo de ejemplar.
- **Renovación no realizada. Error en BD:** Error interno de la base de datos. Avisar al personal informático.
- Lista de Espera:

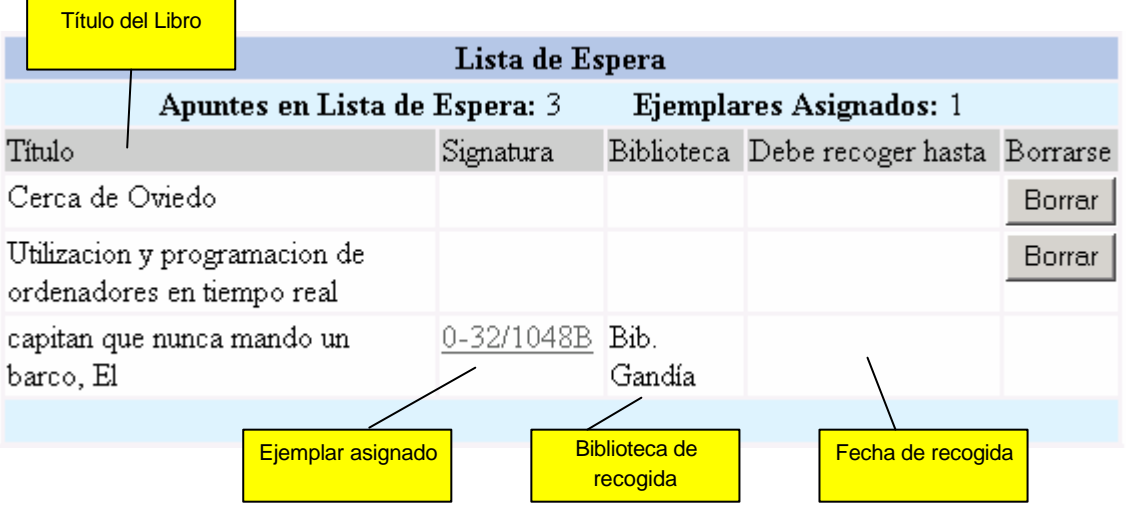

Figura 5:Sección Lista de Espera.

Este apartado de la consulta permite visualizar los apuntes en lista de espera que posee el usuario actualmente. En el momento en que se pueda realizar la asignación de algún ejemplar del libro solicitado, aparecerán rellenos los campos *Signatura* y *Biblioteca*. Si además el ejemplar no está en ruta aparecerá la fecha límite de recogida (*Debe recoger hasta*), teniendo en cuenta que si ha pasado el plazo de recogida, el campo *Debe recoger hasta* aparecerá en rojo.

Un usuario podrá borrarse de la lista de espera para un libro, a no ser que a dicho usuario, se le haya asignado ya un ejemplar. En éste último caso, el usuario deberá recoger el ejemplar antes de la fecha señalada.

## **VALIDACIÓN DEL PROCESO DE BORRADO DE LISTA DE ESPERA**

Si el proceso de borrado de lista de espera ha ido correctamente, la página Web mostrará el siguiente mensaje:

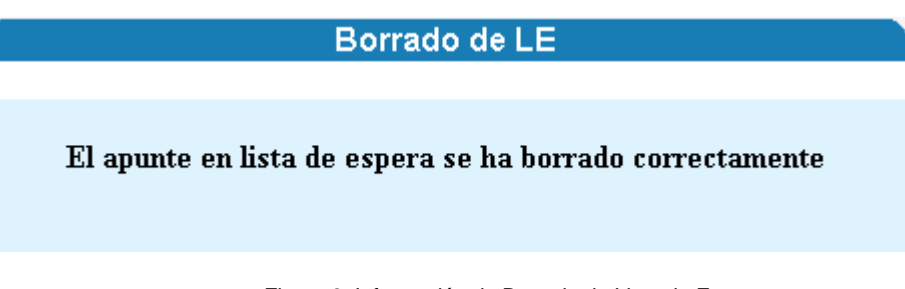

Figura 6: Información de Borrado de Lista de Espera.

Cuando el proceso de borrado no se ha realizado, se informará al usuario del motivo mediante una pantalla como la de arriba incluyendo uno de los siguientes mensajes:

- **Borrado no realizado. El ejemplar está en la estantería de lista de espera:** No podrá borrarse de la lista de espera si el ejemplar ya ha sido asignado y tiene fecha de recogida.
- **Borrado no realizado. Tiene un ejemplar asignado:** No podrá borrarse de la lista de espera si el ejemplar ya ha sido asignado y está en ruta.
- **Borrado en lista de espera no realizado. Error en BD:** Error interno de la base de datos. Avisar al personal informático.
- **Fecha Fecha** devolución/recogida comienzo del Ejemplar sanción Días Fecha Fecha<sup>1</sup> Título Motivo Signatura dev Sanción sanción Grammaire, cours de Devolución 0-40/236B 09/05/02 09/05/02 44 civilisation francaise de la tardía de Sorbonne: 350 exercices ejemplar. niveau supérieur I 09/05/02 09/05/02 Grammaire, 350 exercices 0-40/237B Devolución. 44 niveau supérieur I : corrigés tardía de ejemplar. Grammaire, exercices Devolución 09/05/02 09/05/02 44 0-40/239B niveau supérieur II : tardía de corrigés ejemplar.
- Sanciones:

Figura 7: Información de las sanciones actuales del usuario.

En este apartado de la consulta se verán reflejadas las sanciones pendientes de saldar sufridas por el usuario que realiza la consulta ordenadas por *Fecha Sanción*, señalándose además hasta qué fecha está sancionado.

Si el motivo de sanción está relacionado con el préstamo del ejemplar, el campo *Fecha dev* indicará la fecha en la que el ejemplar debería de haber sido devuelto. Por otra parte, si el motivo de sanción tiene que ver con la lista de espera, el campo *Fecha dev* señalará la fecha límite de recogida del ejemplar cuando ha sido asignado en la lista de espera del usuario que realiza la consulta. Cuando la sanción es provocada por otros motivos, el campo *Fecha dev* estará vacío.

- **Reclamaciones** Reclamaciones por Enviadas por correo-e: 5 e-mail <sup>1ª</sup> Carta: el día 29/04/02 Fecha devolución  $2^a$  Carta: el día 29/04/02. Reclamaciones por del ejemplarcarta 3<sup>a</sup> Carta: el día 29/04/02 Signatura Título Fecha dev 04/05/01 6-21/116G Manual bandera azul de playas 6-21/121G Plan de modernización y excelencia turística Gandia 04/05/01 6-21/123G turismo en la Comunidad Valenciana 1997, El 04/05/01  $6-21/60$ G Desarrollo turístico sostenible, guía para planificadores locales 04/05/01
- Reclamaciones:

Figura 8: Información de la Reclamaciones efectuadas al usuario.

La sección de reclamaciones muestra por una parte, el número de correos electrónicos y la relación de cartas enviadas al usuario reclamando alguno de los ejemplares de la lista inferior. Por otra parte se visualizan los ejemplares objeto de reclamación ordenados por *Signatura*, indicando la fecha en la que deberían de haber sido devueltos a la biblioteca.

## *CONSULTA EJEMPLAR*

## **DESCRIPCIÓN**

Esta página Web muestra al usuario información completa acerca de un ejemplar en concreto. Se podrá visualizar **datos generales del ejemplar** como el título, autor, editorial, ISBN, ubicación, situación, etc... .

Además de datos generales del ejemplar, podremos ver información relativa al estado del ejemplar en el momento que se consulta:

- Datos Préstamo: Si el ejemplar está prestado, se mostrará la información relevante relativa al préstamo del ejemplar.
- Datos Ruta: Si el ejemplar está en ruta, se visualizarán los datos de la ruta que se ha creado para el ejemplar consultado.
- Datos Asignación: Si el ejemplar está asignado en lista de espera, se indicará este hecho y la fecha límite de recogida (si ya la tiene).

Por último, aparecerá la relación de los items pertenecientes al ejemplar.

#### **FUNCIONAMIENTO**

Esta página Web será accesible desde las opciones habilitadas a tal efecto dentro de la página Web de la U.P.V. ( www.upv.es ), normalmente se accederá a la consulta de un ejemplar pulsando sobre una signatura, si está marcada como un hipervínculo:

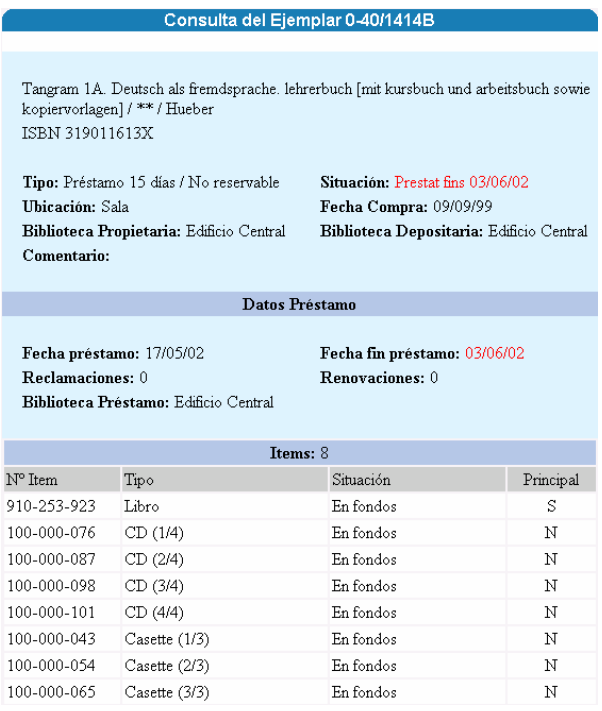

Figura 9: Aspecto general de la Consulta del Ejemplar.

Una vez hemos accedido a la página Web de consulta del Ejemplar se mostrará información completa acerca del mismo:

• Datos Generales del Ejemplar:

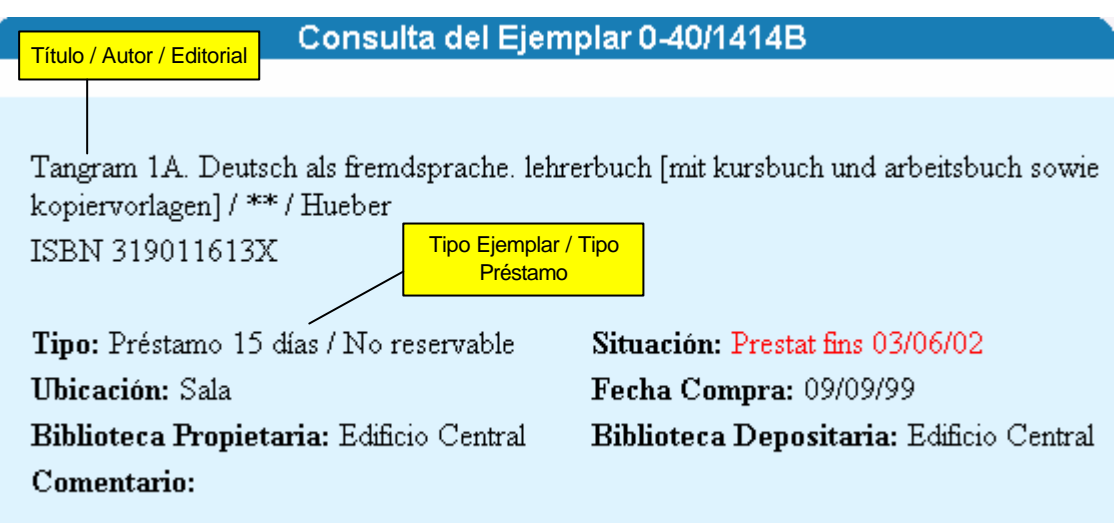

Figura 10: Datos Generales del Ejemplar.

En primer lugar veremos, separados por el carácter "/", el título del ejemplar seguido del autor y la editorial. Si no se encuentra la editorial o el autor, se mostrará "\*\*" en el lugar correspondiente.

Si el ejemplar está **A RETIRAR**, aparecerá este texto encima del título y en color rojo, indicándonos claramente la situación en la que se encuentra el ejemplar.

• Datos Préstamo:

Datos Préstamo

Fecha préstamo: 17/05/02 Reclamaciones: 0 Biblioteca Préstamo: Edificio Central

Fecha fin préstamo: 03/06/02 Renovaciones: 0

Figura 11: Préstamo del Ejemplar.

Estando el ejemplar prestado, se visualizará una nueva sección de la consulta del ejemplar que incluirá datos relativos al préstamo como son la Fecha en la que fue prestado el ejemplar, la fecha de finalización del préstamo (aparecerá en rojo si el ejemplar ya debería de haber sido devuelto), las reclamaciones efectuadas del ejemplar por correo electrónico, las renovaciones del préstamo que ha realizado el usuario que tiene prestado el ejemplar actualmente y la biblioteca que presta el ejemplar.

• Datos Ruta:

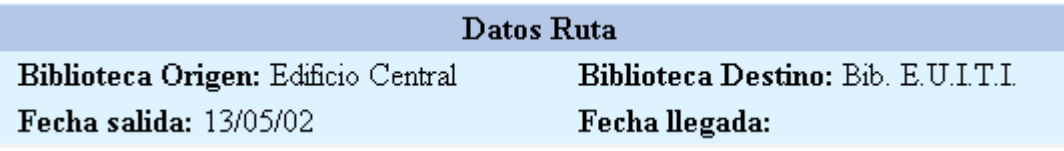

Figura 12: Ruta del Ejemplar.

Cuando el ejemplar esté circulando de una biblioteca a otra, estará en ruta y podremos visualizar la Biblioteca Origen, la Biblioteca Destino, la Fecha de Salida de la Biblioteca Origen y la Fecha de Llegada a la Biblioteca Destino.

• Datos Asignación:

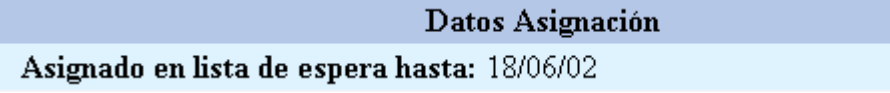

Figura 13: Asignación del Ejemplar a Lista de Espera

Si el ejemplar ha sido asignado a una Lista de Espera, aparecerá la fecha límite de recogida del ejemplar, visualizándose en rojo si es una fecha anterior a la actual. En el caso de que el ejemplar esté en ruta y se haya asignado, no aparecerá fecha alguna, simplemente se visualizará el literal de que el ejemplar está Asignado en lista de espera.

Items:

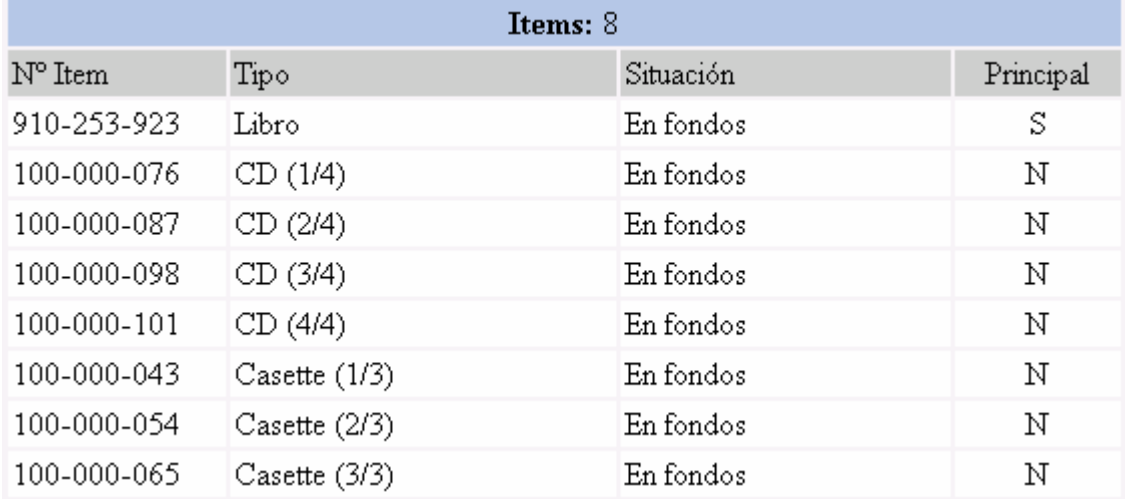

Figura 14: Items del Ejemplar

Este apartado muestra una relación de todos los items del ejemplar, viéndose primero los items principales y ordenándose por *Tipo* de item.

## *APUNTE EN LISTA DE ESPERA*

## **DESCRIPCIÓN**

Este formulario web servirá para que el usuario que inicia sesión se apunte en lista de espera de un Título, o bien, pueda apuntar a otros usuarios si tiene los permisos suficientes.

## **FUNCIONAMIENTO**

Esta página Web será accesible desde las opciones habilitadas a tal efecto dentro de la página Web de la U.P.V. ( www.upv.es ), concretamente cuando se consulte un Título, habrá un hipervínculo creado para poder apuntarse en lista de espera:

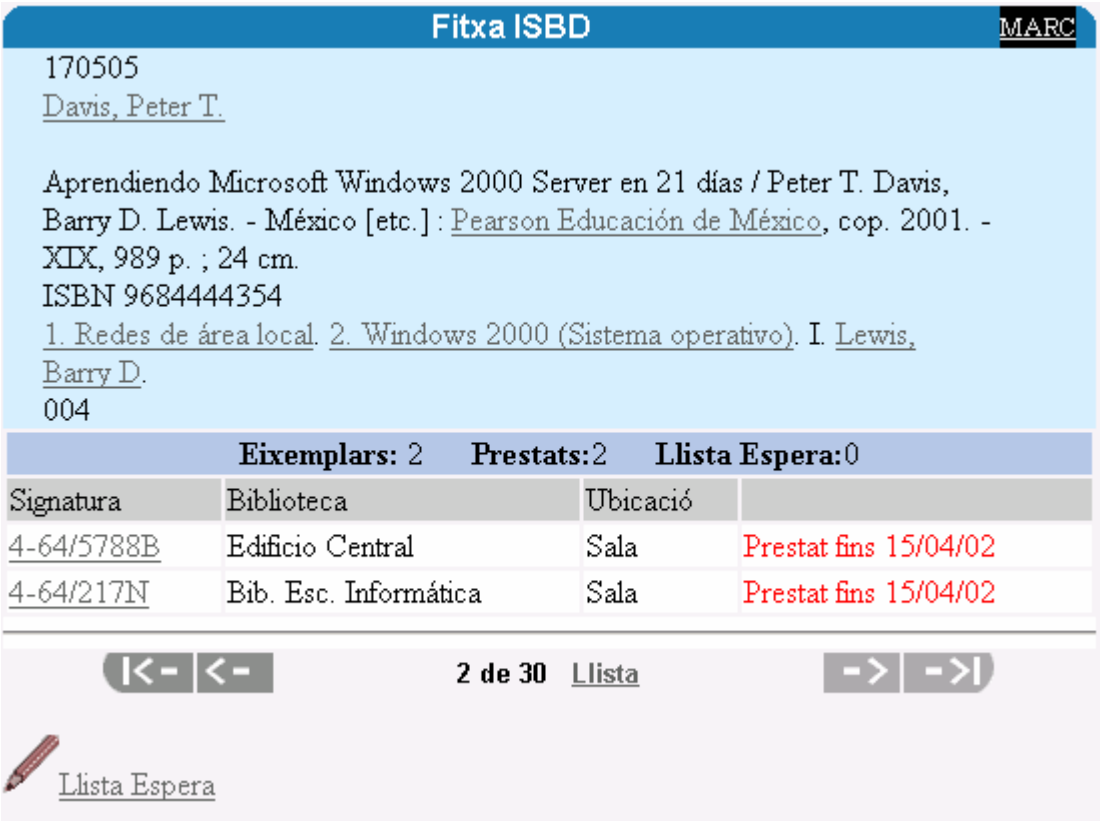

Figura 15: Acceso al Apunte en Lista de Espera

Una vez nos hayamos identificado correctamente, procederemos a rellenar los datos necesarios para que se pueda llevar a cabo el proceso de Apunte en Lista de Espera del Título consultado:

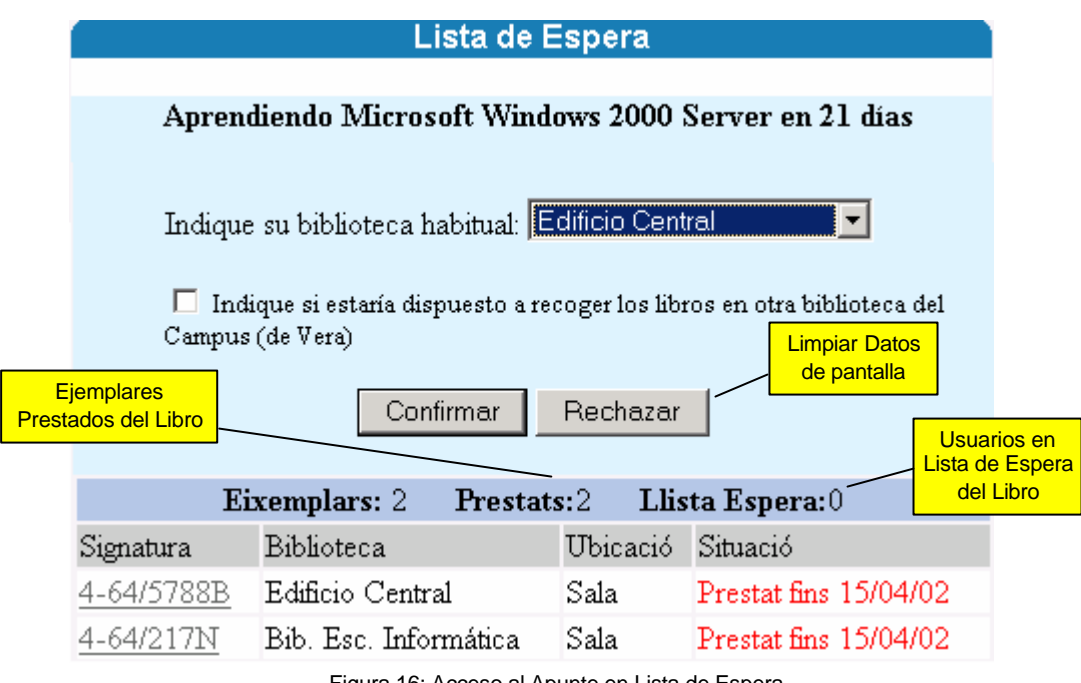

Figura 16: Acceso al Apunte en Lista de Espera

Para apuntarse en Lista de Espera deberemos elegir obligatoriamente la *biblioteca habitual*, pudiendo indicar mediante el check correspondiente si estaríamos dispuestos a recoger los ejemplares en otra biblioteca.

Si el usuario identificado es un usuario con los permisos suficientes, podrá apuntar en lista de espera a otros usuario (Institucional), eligiéndolo de una lista. Si no elige ninguno, se apuntará él mismo como es habitual.

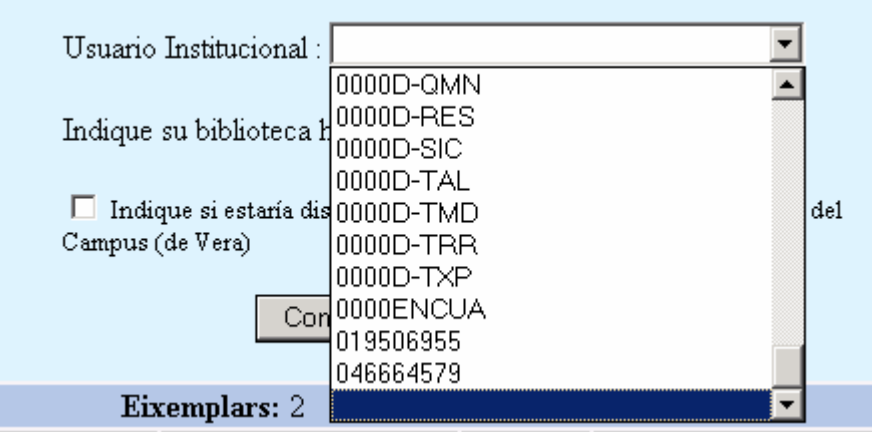

Figura 17: Apunte en Lista de Espera de un Usuario Institucional

## **VALIDACIÓN DEL PROCESO DE APUNTE EN LISTA DE ESPERA**

Una vez hemos pulsado el botón de Confirmar si el Apunte en Lista de Espera ha sido correcto, se mostrará un mensaje como este:

| Lista de espera                                            |  |  |  |
|------------------------------------------------------------|--|--|--|
|                                                            |  |  |  |
| Apunte realizado. Este atento a su correo electrónico      |  |  |  |
| 111: Apunte en lista de espera aceptado, ámbito: en la UPV |  |  |  |
| Si no desea continuar cierre la sesión                     |  |  |  |
|                                                            |  |  |  |
|                                                            |  |  |  |

Figura 18: Información del Apunte en Lista de Espera

Además de decirnos si el apunte se ha realizado correctamente o no, se dará información adicional al usuario sobre el proceso de lista de espera.

- **Apuntes Realizados:**
	- **Registrado en la lista de espera de** *Biblioteca:* apunte en lista de espera aceptado en la biblioteca indicada en el mensaje.
	- **Registrado en la lista de espera de** *Campus:* el apunte en lista de espera ha sido aceptado y podrá ser cubierto con ejemplares de cualquier biblioteca del campus indicado en el mensaje.
	- **Registrado en la lista de espera de la UPV:** el apunte en lista de espera ha sido aceptado y podrá ser cubierto con ejemplares de cualquier biblioteca de la UPV.
- **Apuntes NO Realizados:**
	- **Existen ejemplares disponibles en la sala:** No se pudo realizar el apunte en lista de espera ya que existen ejemplares disponibles de ese documento en biblioteca preferente del usuario (además sobre esos ejemplares el usuario de que se trate no tiene reserva)
	- **Hay ejemplares disponibles en su campus:** No se pudo realizar el apunte en lista de espera ya que existen ejemplares disponibles de ese documento en alguna de las bibliotecas del campus de la biblioteca preferente del usuario (el usuario ha aceptado desplazarse en el campus y no tiene reserva sobre todos los ejemplares disponibles)
	- **No hay ejemplares para Lista de Espera en su Biblioteca:** No existen ejemplares aptos para apuntarse a la lista de espera del documento en la biblioteca preferente del usuario (y habiendo en otra biblioteca de su

campus no quiere desplazarse ó si no hay, no tiene permisos para generar un intercampus si lo hubiera en otro campus)

- **No hay ejemplares para Lista de Espera en su Campus:** No existen ejemplares aptos para apuntarse a la lista de espera del documento en ninguna de las bibliotecas del campus de la biblioteca preferente del usuario y no tiene permiso para realizar un préstamo intercampus.
- **No existen ejemplares para Lista de Espera en la UPV:** No existen ejemplares aptos para apuntarse a la de lista de espera del documento en ninguna de las bibliotecas de la UPV.
- **Usuario Sancionado:** El usuario tiene alguna sanción pendiente y no podrá apuntarse en Lista de Espera.
- **Usuario Moroso:** El usuario es moroso de algún préstamo y no podrá apuntarse en Lista de Espera.
- **Debe introducir su biblioteca habitual:** El campo *Indique su Biblioteca Habitual* es obligatorio para que se inicie el proceso de Apunte en Lista de Espera.
- **El usuario no pertenece a ningún grupo:** El usuario que intenta apuntarse en a la lista de espera de un documento no está asociado a ningún grupo y no podrá apuntarse.
- **No tiene permisos de LE sobre los ejemplares disponibles:** El usuario que intenta apuntarse en a la lista de espera del documento, no tiene permiso sobre los ejemplares disponibles.
- **Excede el número de reservas que puede realizar:** Se ha superado el número máximo de reservas de documentos que puede realizar un usuario (parámetro CIR\_MAXLIB\_LE).
- **No se puede apuntar en Lista de Espera de este libro. Ya tiene prestado un ejemplar del mismo libro:** El usuario que intenta apuntarse en la lista de espera ya tiene prestado un ejemplar de ese mismo documento.
- **No se puede apuntar en Lista de Espera de este libro. Ya tiene asignado un ejemplar del mismo libro:** Ya se ha asignado un ejemplar del documento al usuario que intenta apuntarse en lista de espera de ese documento.
- **No se puede apuntar en Lista de Espera de este libro. Ya tiene otro apunte en Lista de Espera del mismo libro:** El usuario tiene ya un apunte en Lista de Espera de ese mismo documento.

- **No se puede apuntar en Lista de Espera. No tiene una regla de préstamo asociada a los ejemplares disponibles:** El usuario pertenece a un grupo que no tiene reglas de préstamo sobre ninguno de los ejemplares del documento. Es decir, una vez asignado el ejemplar al usuario no se le podría prestar el ejemplar. Por lo tanto no dejamos que se apunte a la lista de espera del documento.
- **Ocurrió un error en la Base de Datos:** Error interno de la base de datos. Avisar al personal informático.
- **No se pudo apuntar en lista de espera:** No hay prioridad entre bibliotecas

## *ESTADÍSTICAS BIBLIOTECA*

## **DESCRIPCIÓN**

Esta página Web, permite visualizar información de la situación, movimiento y evolución de los ejemplares prestados, así como de los ejemplares que tiene en fondos cada Biblioteca.

## **FUNCIONAMIENTO**

Esta página Web será accesible desde las opciones habilitadas a tal efecto dentro de la página Web de la U.P.V. (www.upv.es).

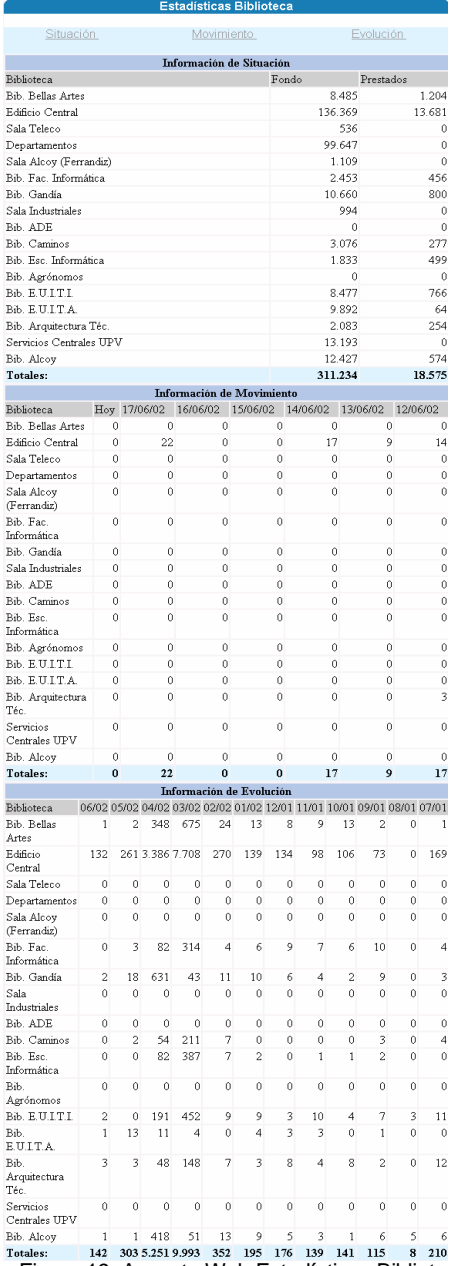

Figura 19: Aspecto Web Estadísticas Biblioteca.

Una vez hemos accedido a esta página Web podremos consultar y realizar las siguientes acciones:

• Enlaces directos a todos los subapartados de la consulta:

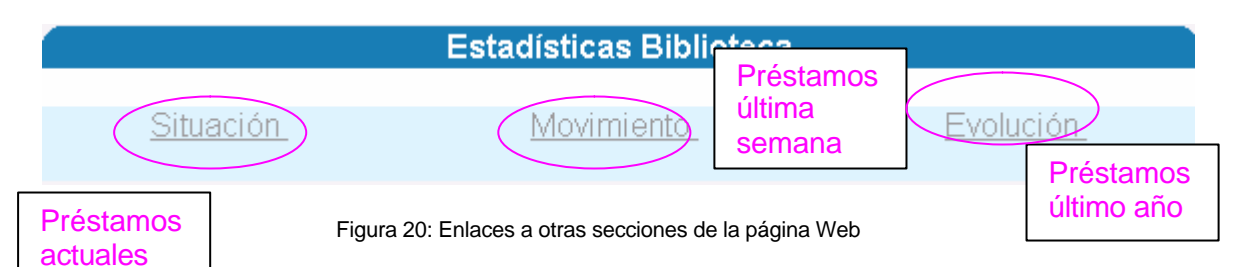

Este apartado de la consulta nos permitirá acceder rápidamente a las demás secciones de esta página.

Situación:

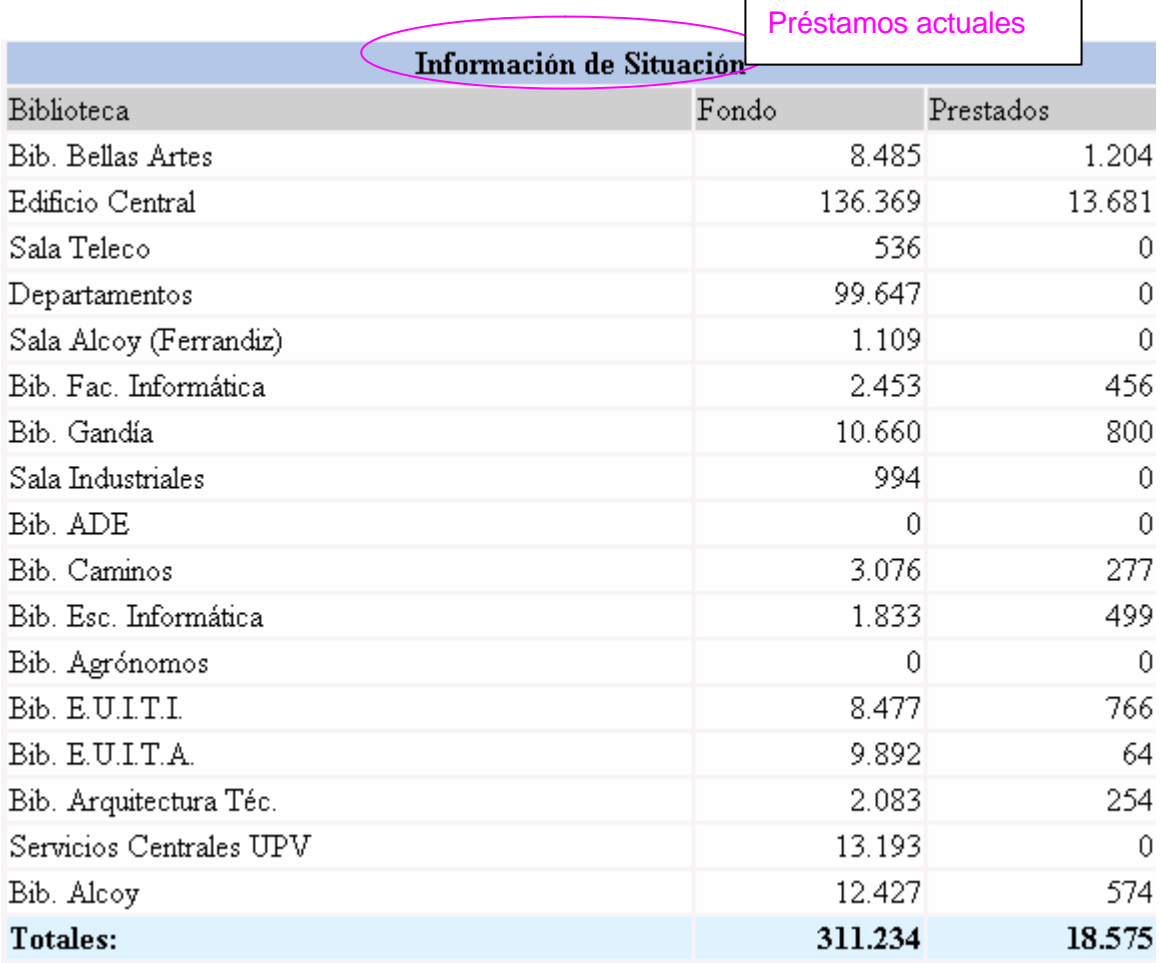

Figura 21: Sección de Información de Situación.

En esta sección se muestran por cada Biblioteca, los ejemplares que existen en *Fondos* y los ejemplares que hay *Prestados* en el momento de realizar la consulta. También se incluye una fila con los resultados de todas las bibliotecas.

#### *MANUAL DE USUARIO - WEB*

### *CORAL 2 - CIRCULACIÓN*

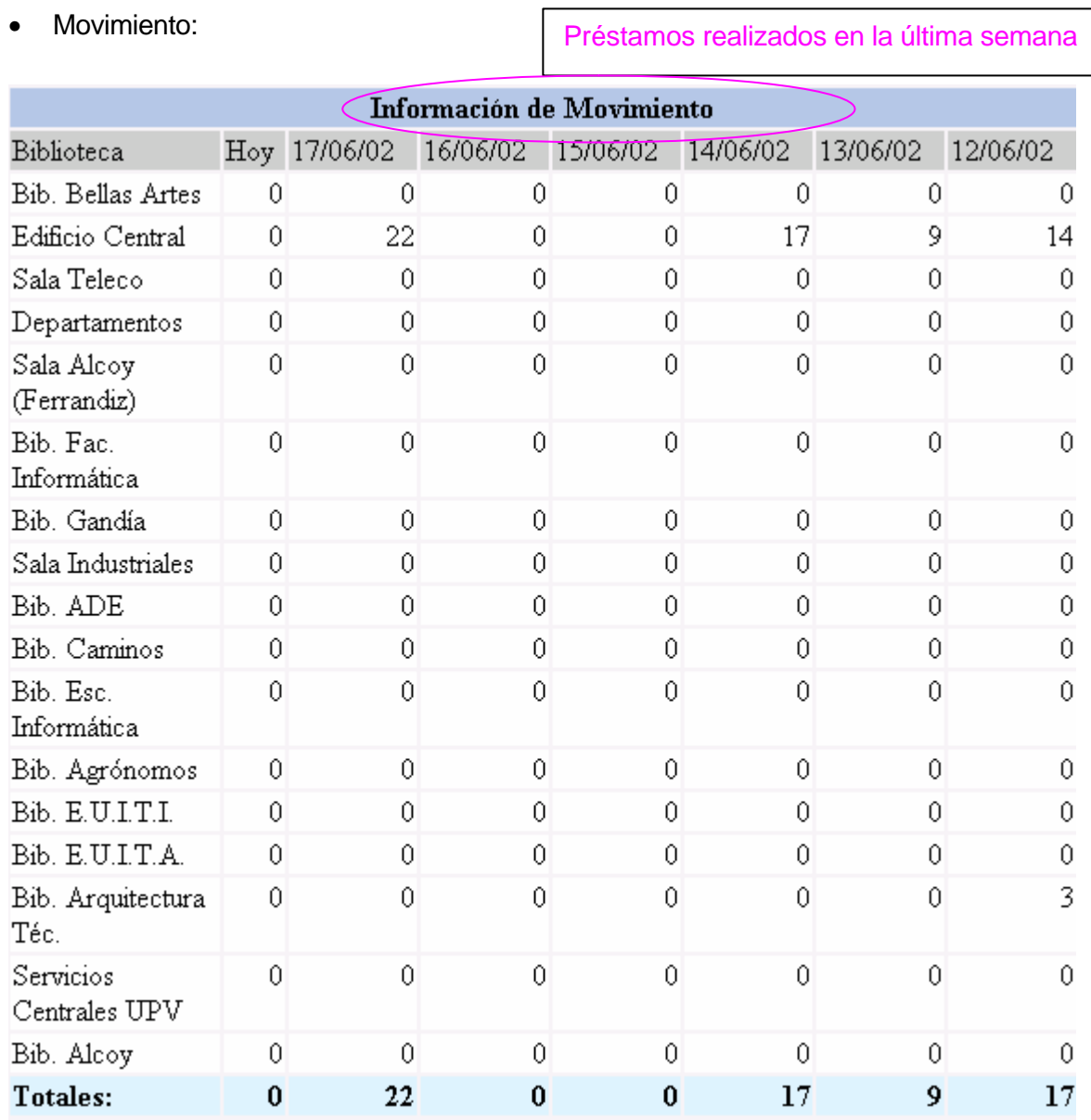

Figura 22: Sección de Información de Movimiento

Este apartado informa al usuario de los préstamos realizados por cada Biblioteca en los **últimos siete días** (ordenados de izquierda a derecha del más actual al menos actual). También se incluye una fila con resultados totales para todas las bibliotecas.

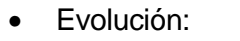

Préstamos realizados en los últimos 12 meses

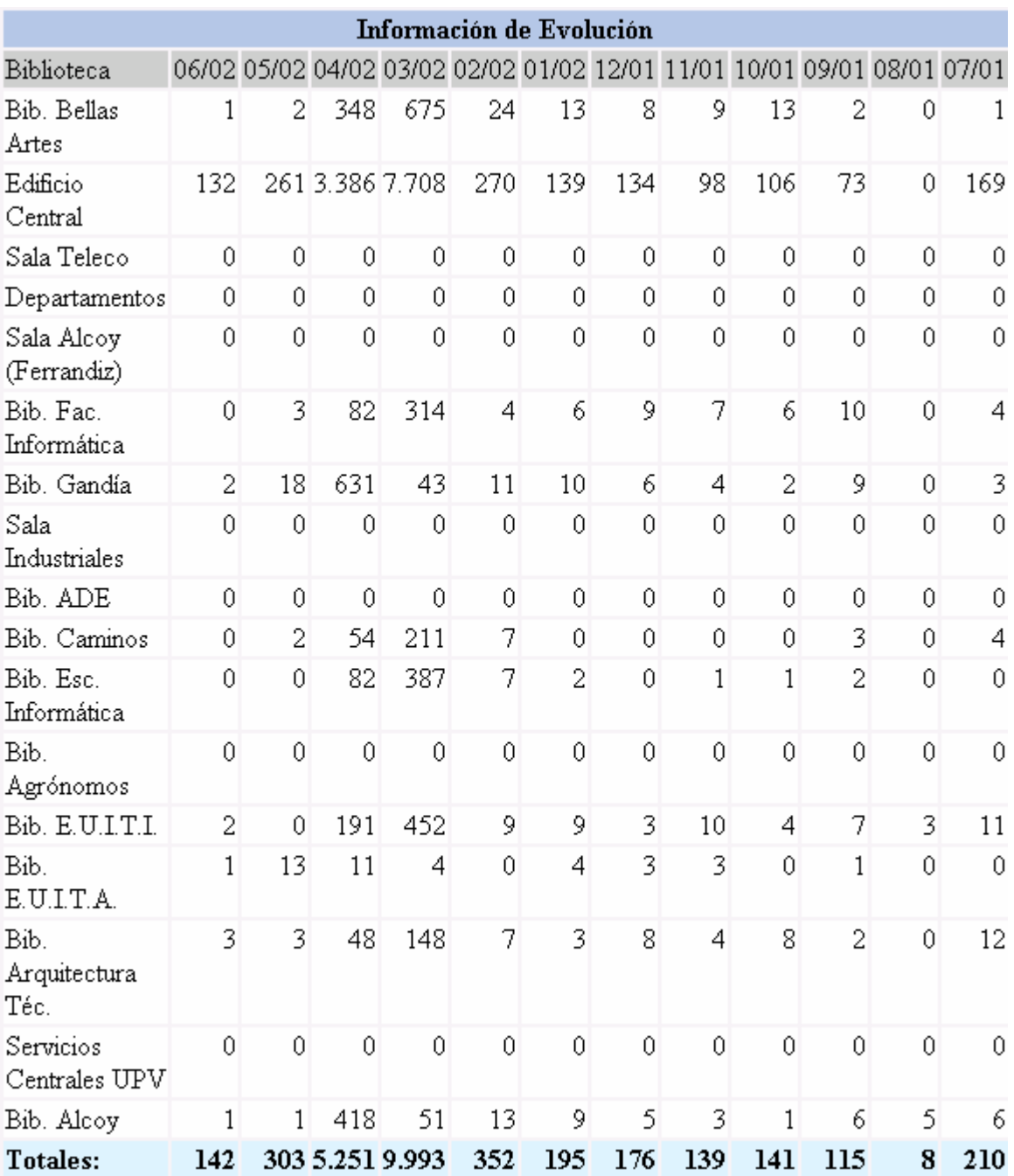

Figura 23: Sección de Información de Evolución.

Este apartado informa al usuario de los préstamos realizados por cada Biblioteca en los **últimos doce meses** (ordenados de izquierda a derecha del más actual al menos actual). También se incluye una fila con resultados totales para todas las bibliotecas.